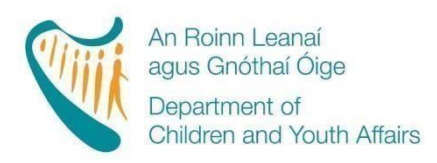

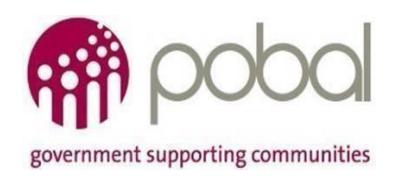

**PROGRAMMES IMPLEMENTATION PLATFORM (PIP)**

# **Early Childhood Care and Education (ECCE) Registrations 2019 / 2020**

## **How to Guide for ECCE Service Providers**

**Release Date: 13/08/2019**

## **Table of Contents**

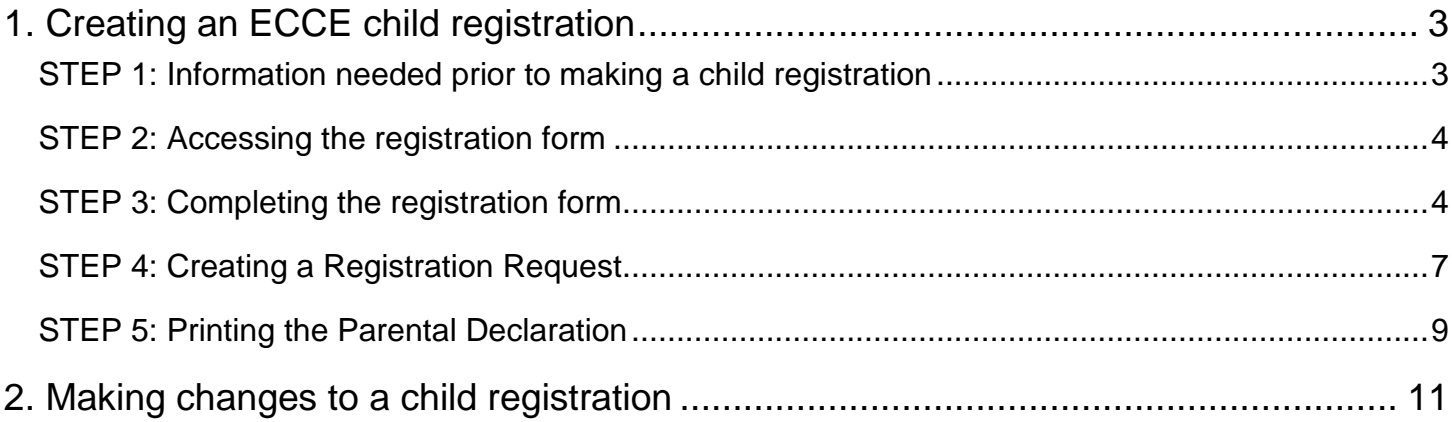

## <span id="page-2-0"></span>**1. Creating an ECCE child registration**

This is a quick guide to registering children for the ECCE 2019/2020programme call. For more detailed information please refer to the [2019-20 DCYA Rules for ECCE Programme](https://pip.pobal.ie/Shared%20Documents/2019-20%20DCYA%20Rules%20for%20ECCE%20Programme.pdf)

#### **Please Note:**

**You will not be permitted to complete any child registrations unless you have completed all 4 steps in activating your contract online.** 

**Click [here](https://pip.pobal.ie/Shared%20Documents/2019%202020%20-%20How%20to%20Guide%20PAU,%20Certification%20and%20Online%20Contracting.pdf) [for](https://pip.pobal.ie/Shared%20Documents/Forms/AllItems.aspx) the How-To Guide for Online Contracting.** 

There is one eligibility point for enrolment this year, giving every child access to a full two years of free pre-school. Children qualify for the free pre-school year when they meet the age criterion which, for the academic year, is as follows:

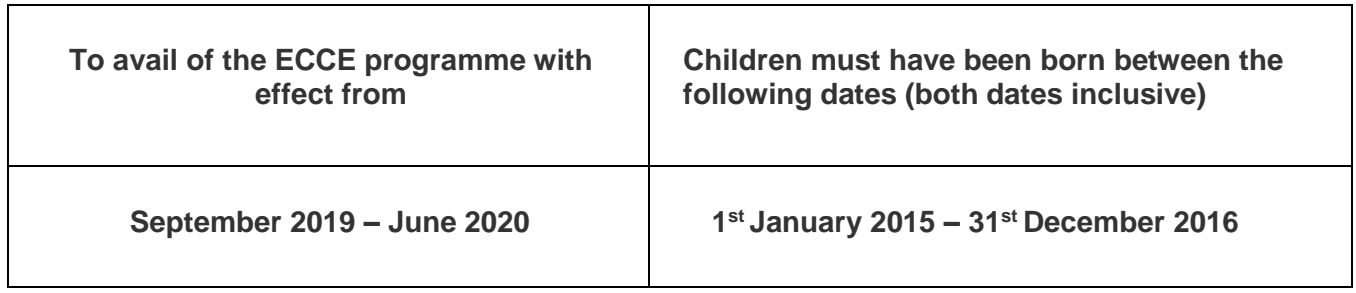

#### **Please Note:**

**You will only be able to register children 7 days prior to the date that they are eligible to participate in the programme. If you are trying to submit a child registration before the child is eligible for the ECCE scheme you will receive an error message.**

#### <span id="page-2-1"></span>**STEP 1: Information needed prior to making a child registration**

The eligibility of each child enrolled in the ECCE programme will be verified by reference to:

- 1. The child's date of birth
- 2. The child's Irish Personal Public Services Number (PPSN)

#### **Please Note:**

**As a service provider you should request proof of a child's date of birth and Irish PPSN as any errors in these details at the child registration stage will result in payments being delayed. Proof of a child's Irish PPSN can take the form of a copy of an official document or card showing the child's name and Irish PPSN (e.g. a letter from the Department of Employment Affairs & Social Protection) and alongside documentation confirming the child's date of birth (e.g. a Birth Certificate or Passport).** 

#### <span id="page-3-0"></span>**STEP 2: Accessing the registration form**

Once you have proof of the child's full name, date of birth and PPSN you can then register him/her on PIP. Once you have logged into PIP click on the 'Registrations' tab as per the screenshot below:

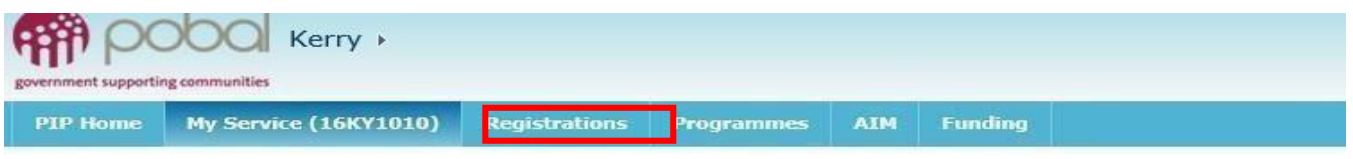

#### This will open your **Registration Details Screen**.

On the right hand side of the screen you will see a heading with 'Current Child Registrations' and below will be the contracts for the programmes that you are participating in.

Click on ECCE 2019, see screenshot below:

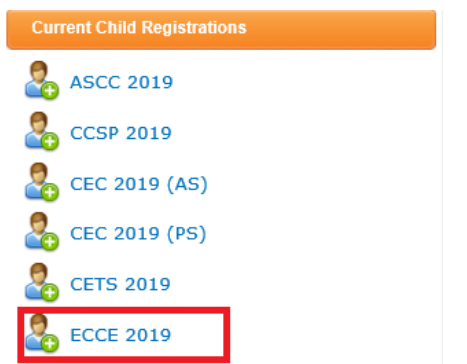

#### <span id="page-3-1"></span>**STEP 3: Completing the form**

When the registration form is opened, the STATUS (see top right hand side) will be 'In Progress', which means it is being completed by the service provider and has not yet been submitted.

- The Registration ID is a unique identifying number that will replace the child's PPSN and allows for the identification of the child registration in the PIP system. This number will be used on future forms related to the child's childcare placement, including all Parent Declaration forms.
- The Registration ID will remain blank until the form is saved and/or submitted.
- The Service Provider's facility information will be *automatically populated* on the form: the name of the service, the address, the DCYA reference, the name of the programme and the start and end date of the programme.

#### **Please Note:**

**In order to submit the registration the child's PPSN must be entered on the form; the PPSN must be removed in order to save the form as an 'In Progress' draft**.

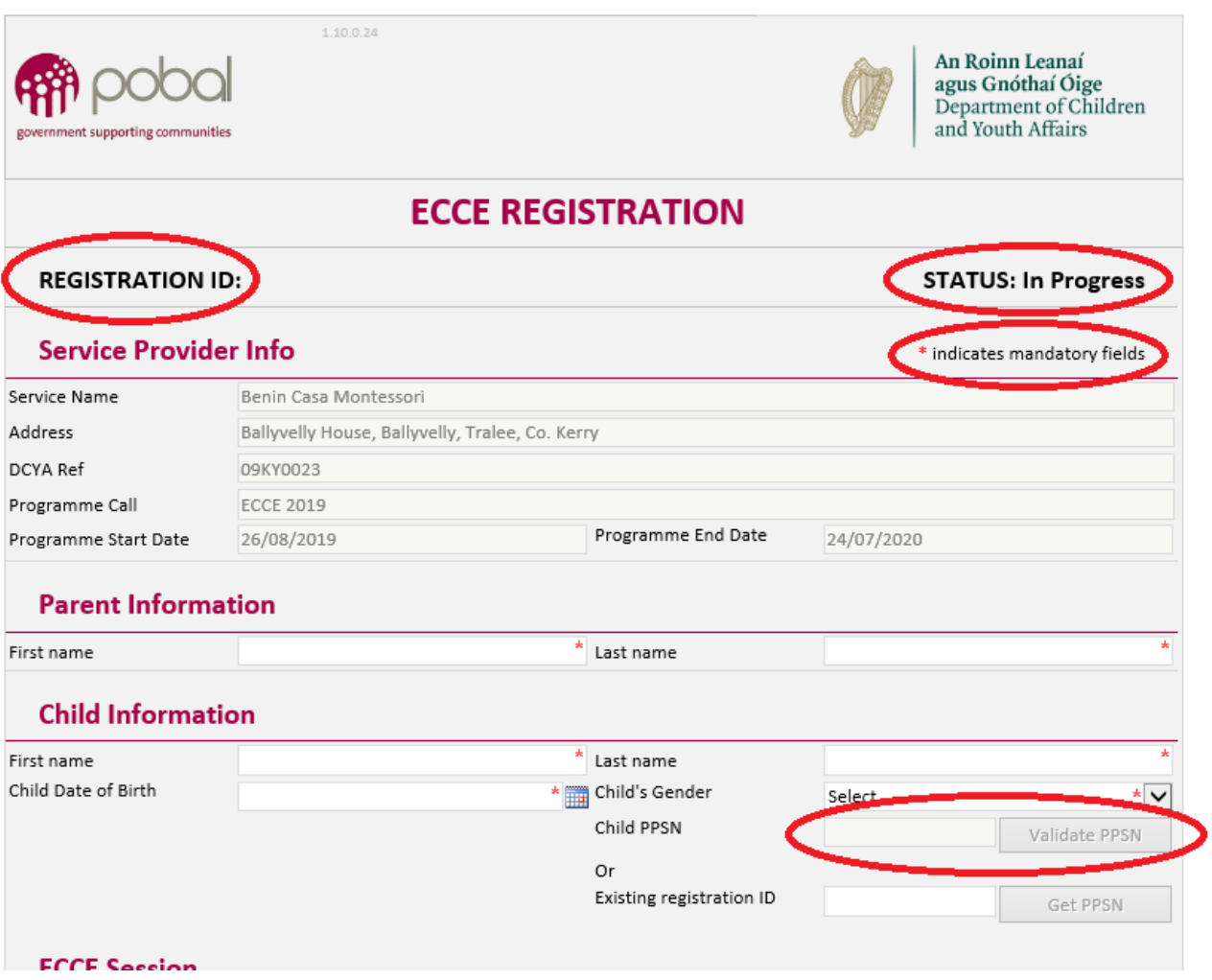

#### **Parent Information**

• Enter the parent's first and last name

#### **Child Information**

- Enter the child's first and last name
- Date of birth
- Gender

The child's name should be entered exactly as it is registered with the Department of Employment Affairs & Social Protection.

**Do not enter the PPSN until you are ready to submit the registration**.

#### **ECCE Session**

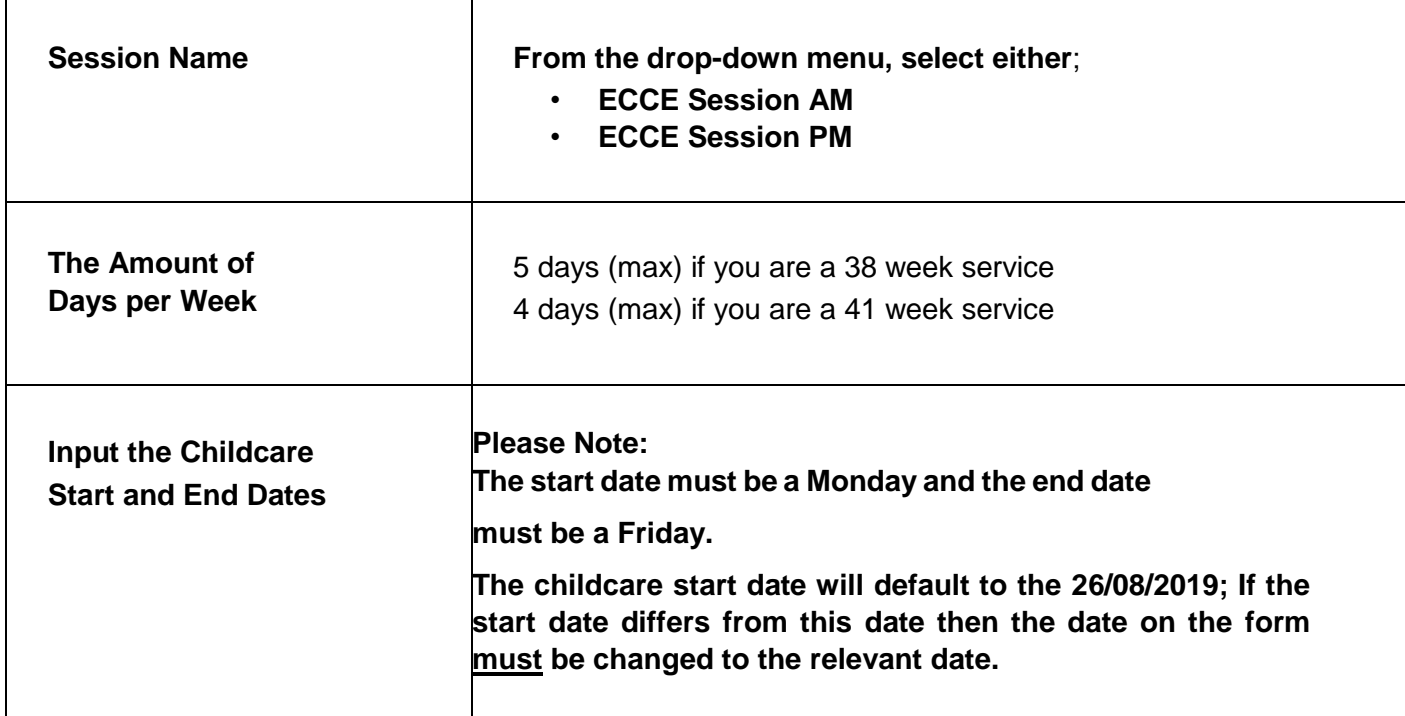

#### **Non-Payable Weeks**

If you have already submitted your service calendar prior to completing a child's registration form, then the payable weeks and non-payment weeks will be auto-calculated.

If you have not submitted your service calendar and are submitting a child's registration, your nonpayment weeks will be automatically set at '0' weeks, therefore you will not be able to submit a child registration for the whole programme year.

**You should complete and submit your service calendar prior to completing any child registrations on PIP. Once submitted the payable and non-payment weeks that you select will be auto-populated into the child registration forms; this will allow you to submit a child registration for the whole programme year.** 

#### **Please Note:**

**If you edit your service calendar after you submit the registration, by changing payment/nonpayment weeks or open/closed days, this will be reflected in PIP and may impact on payments. Also, if you have not yet completed your service calendar, your payment may be put on hold until it is completed and submitted.** 

#### **Validating the child's PPSN**

Enter the child's PPSN and click 'Validate PPSN'; you will get one of three messages:

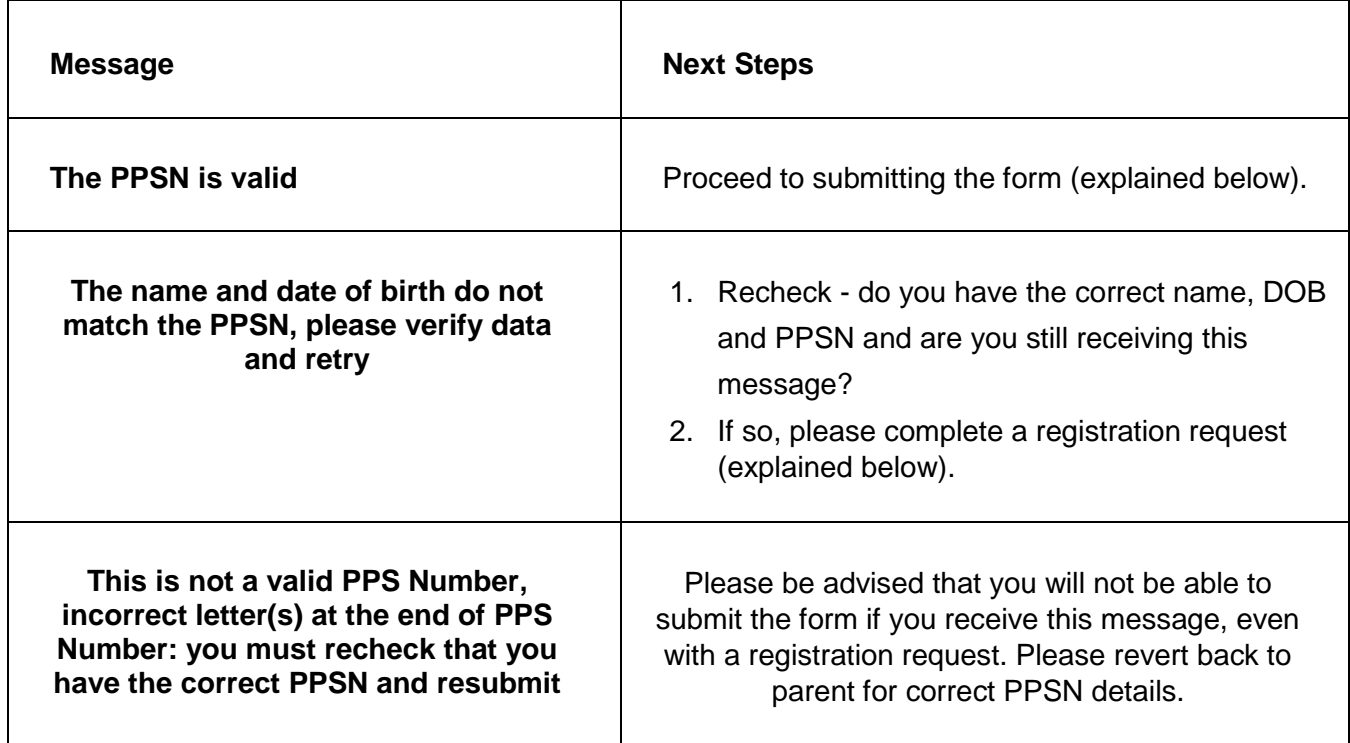

If the child has already been registered in any service on PIP – for any 2019 programme – then you can enter the child's registration ID and click 'Get PPSN' in lieu of having the child's PPSN.

Once you have validated the child's PPSN and completed all other sections on the form you will see a message stating that the form is ready for submission. You should then click on 'submit'. **If you do not have to create a registration request then please skip to step 5.** 

#### <span id="page-6-0"></span>**STEP 4: Creating a Registration Request**

A registration request is created when you are having difficulty submitting a child registration form. This could be due to PPSN issues, ECCE remaining weeks exceeded, child previously registered elsewhere, or late registrations. For further information on registration requests please refer to the rules for the DCYA Childcare Funding Programme[s.](https://pip.pobal.ie/Shared%20Documents/Rules%20for%20DCYA%20Childcare%20Programmes%202018-19%20doc.pdf)

To complete a registration request, click on 'Add Registration Request'.

This will give you a drop-down menu with:

- PPSN Validation
- Already Registered
- Exemption
- Late Registration
- Other

Choose the type of registration request that matches your issue:

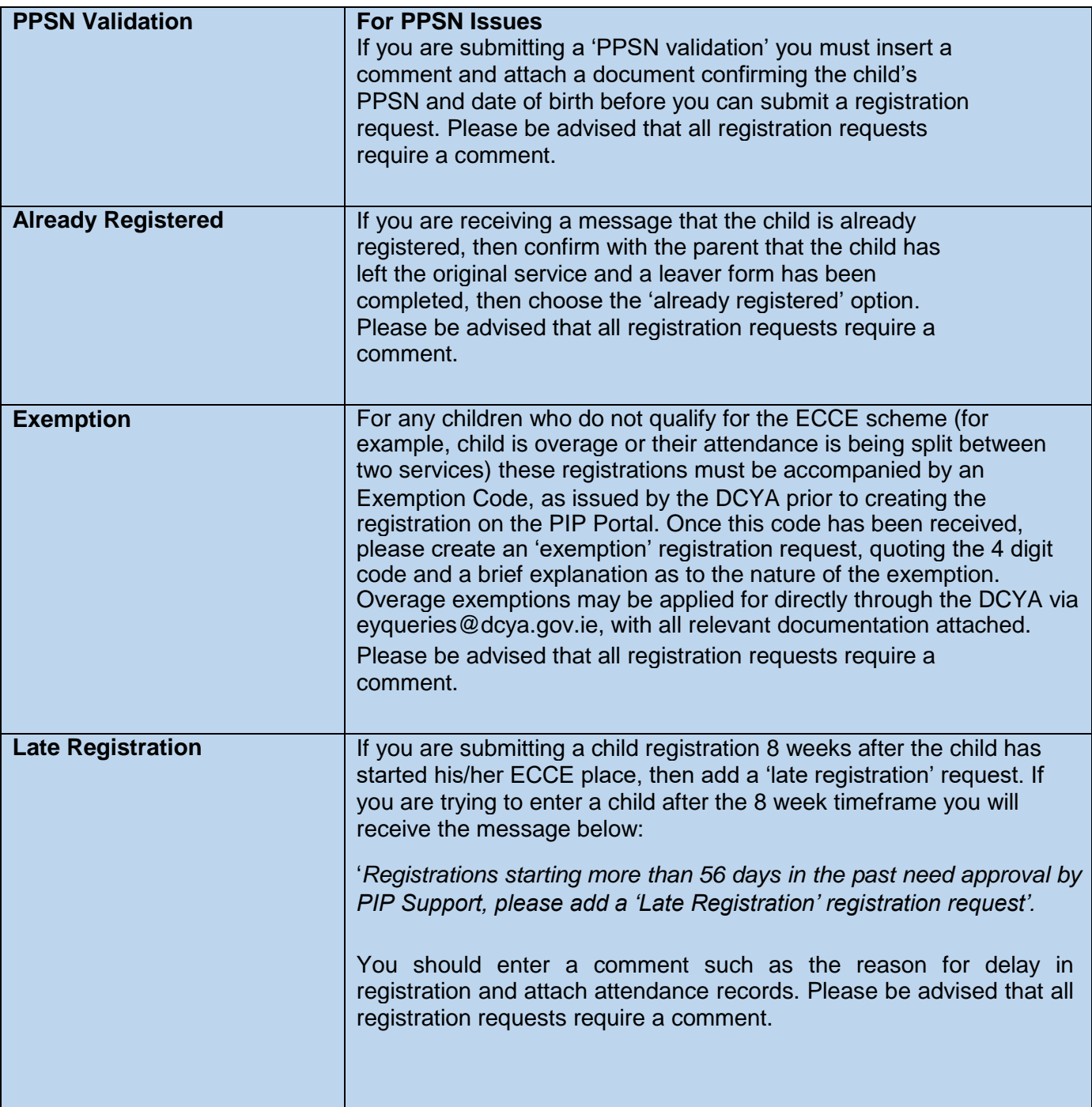

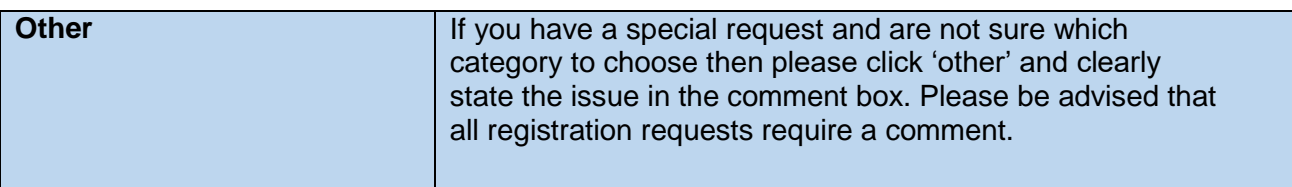

#### **What happens next?**

The registration will first appear as 'submitted' before changing to 'provisional' until such time that PIP Support reviews the registration request and comment/attachments. **To avoid delays with approvals and payments it is essential for Service Providers to register children in a timely manner.** 

#### <span id="page-8-0"></span>**STEP 5: Printing the Parental Declaration**

Once you have submitted your registration form, the 'Thank You' screen below will be displayed. Here you can **click on Parental Declaration** and this will bring you directly into the parental form.

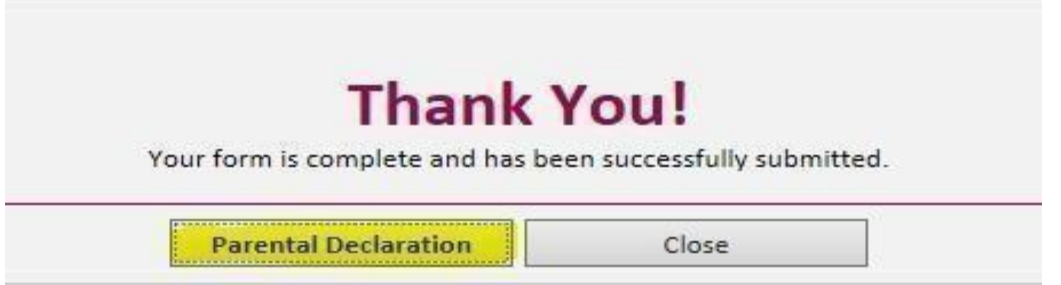

This may be printed in Irish or English and gives details regarding the ECCE programme such as the child's full name, DOB, gender, childcare session, number of days per week, start and end date, and both non-payable and payable weeks.

#### **Please Note:**

**If you have not submitted your Service Calendar as mentioned above, your non-payment weeks will be set at '0' and the child's finishing date may not be accurate. If you submit your Service Calendar after printing this Parental Declaration you will have to re-print the declaration as the non-payment weeks will have changed. The parent/guardian will need to sign the updated declaration and retain a copy. The service should keep a copy on file also.** 

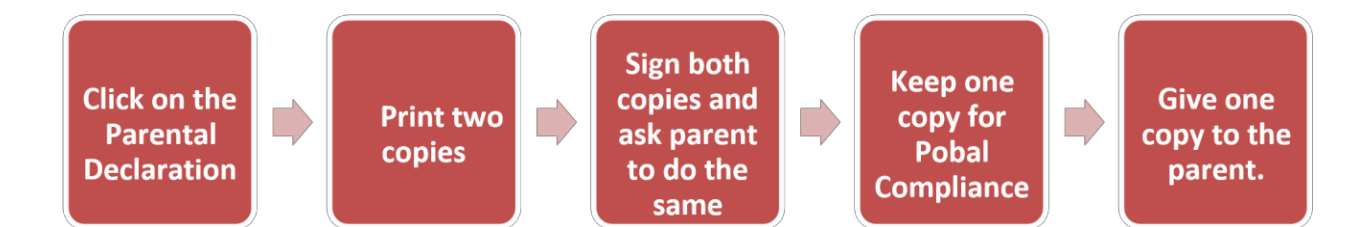

For data protection purposes please destroy - or return to the parent - any sensitive documents (such as the pre-registration form).

Printing Parental Declaration forms at a later stage:

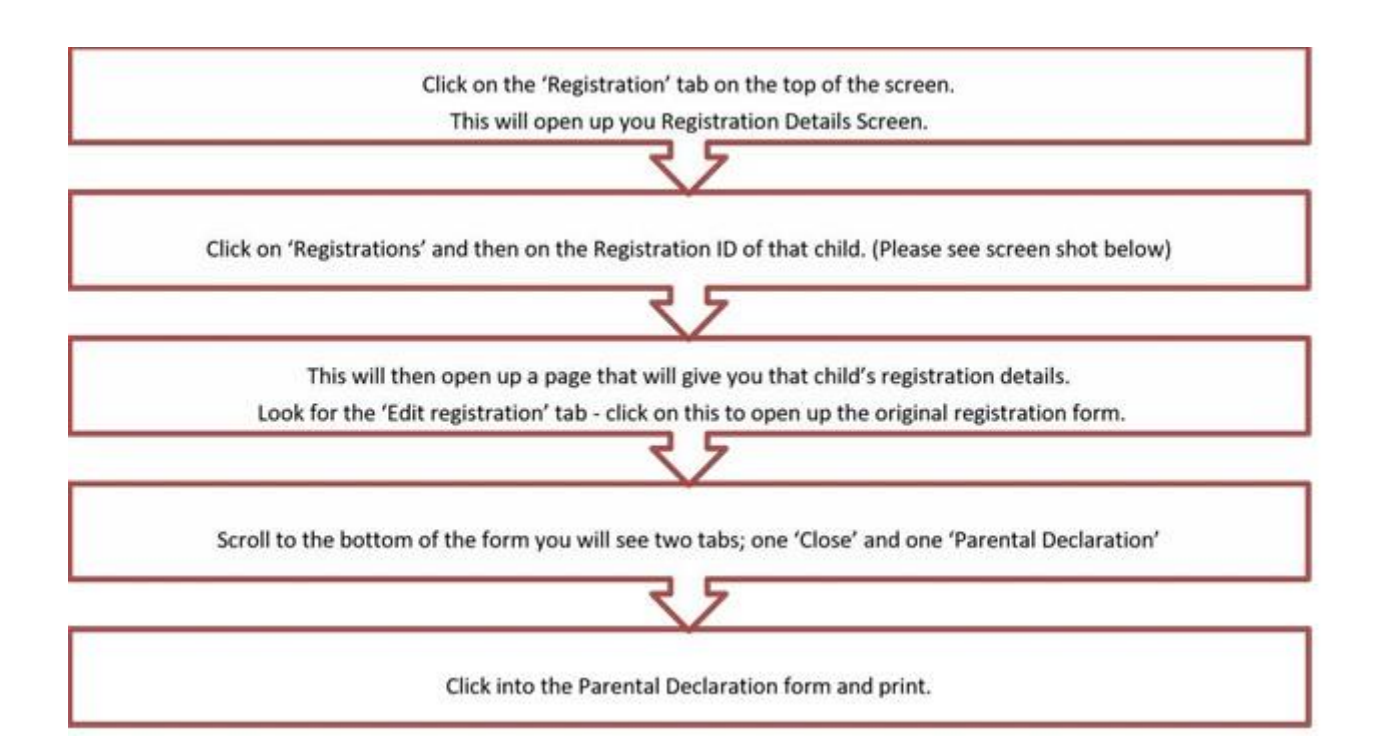

## **Registration Details**

To register a child in this service, click on the relevant programme under the "Current Child Registrations" section on the right-hand side.

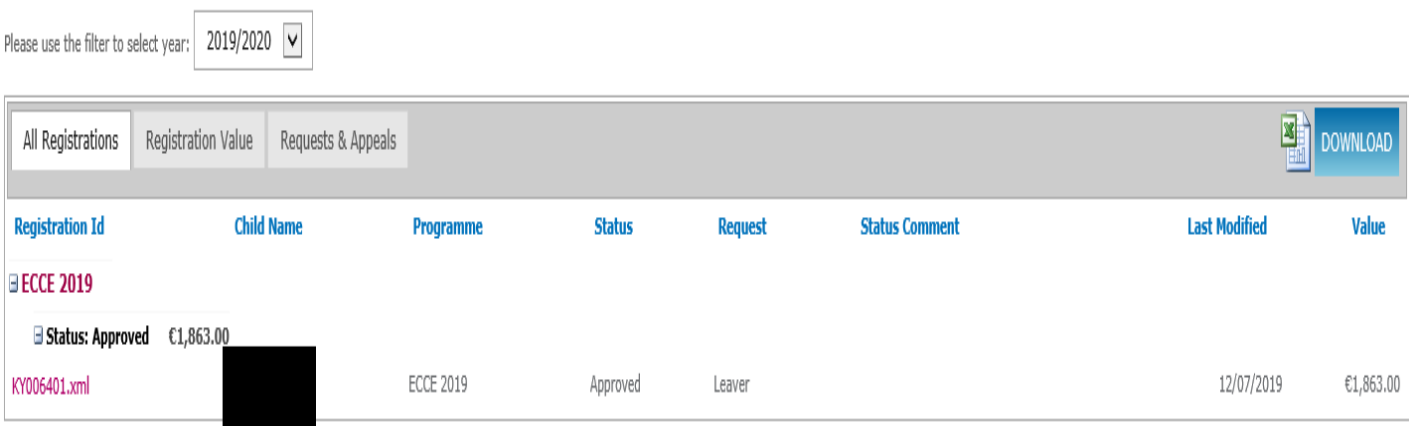

### <span id="page-10-0"></span>**2. Making changes to a child registration**

There are many reasons why you might have to make a change to a registration such as:

- Corrections if you have entered the incorrect details on the original child registration form such as incorrect session type, incorrect days, incorrect start/end date.
- Applying for an Exemption
- Completing a Leaver

#### **Please Note:**

**You can only edit a registration once the registration status is 'Approved'.** 

**If the status is still showing 'In Progress' you will not be able to create another registration request until the original registration is reviewed by Pobal.** 

- 1. Check if the registration status is 'Approved'.
- 2. Click on the child registration ID of the form you wish edit, as per screenshot below.

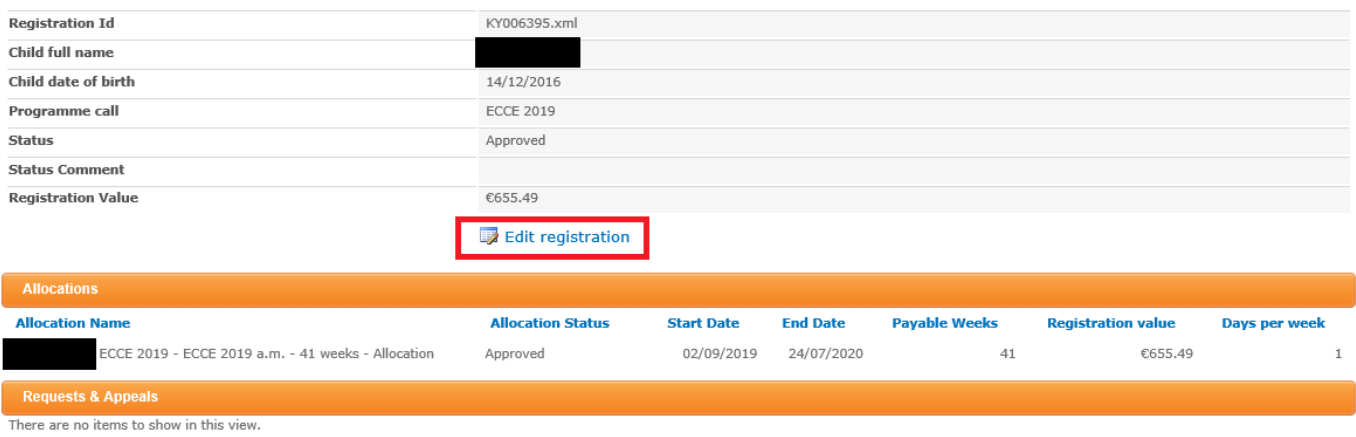

- 3. Here you will click on 'Edit registration'. This will open up the child's registration form. Under 'Registration Change' you will find a drop-down menu with:
- a) Leaver
- b) Registration Request

#### **a) Leaver**

Click 'Leaver' from the drop-down and this will alter the screen to display the following:

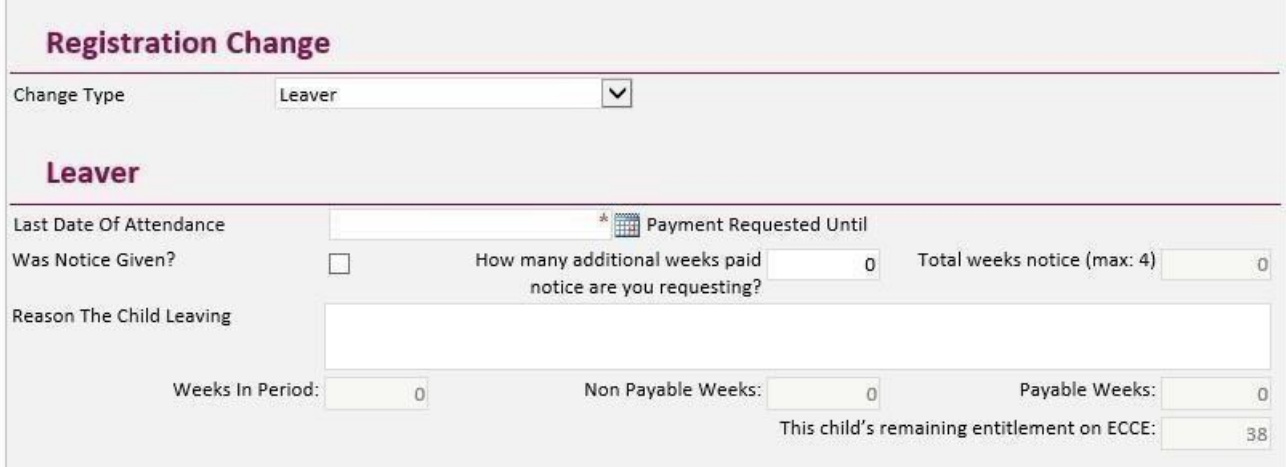

#### You must:

- 1. Enter the last date of attendance. Please note that, as a child cannot be in attendance in a service when the service is closed, the last date of attendance cannot be during a non-payment week. Last date of attendance must also be a Friday.
- 2. Tick the box if notice was given; do not tick the box if notice was not provided.
- 3. Enter how many additional weeks' payment you are requesting (max 4).
- 4. Enter the reason the child is leaving.

The weeks in period, non-payable weeks, payable weeks, and the child's remaining entitlement on ECCE, will be auto-populated on the form.

Once you have completed all the sections above click on 'submit'.

#### **Please Note:**

**A Leaver must be created if the child is changing their level of service (i.e. moving from 5 days per week to 4 days per week). The child must then be re-registered with the new level of service. Please be advised that there is no notice period required for a child changing level of service and, therefore, additional payment is not applicable.** 

#### **b) Registration Request**

Click on 'Registration Request' from the drop-down menu; This will give you a 'Reason' box with an additional drop-down menu containing:

- **Exemption**
- **Cancellation**
- Other

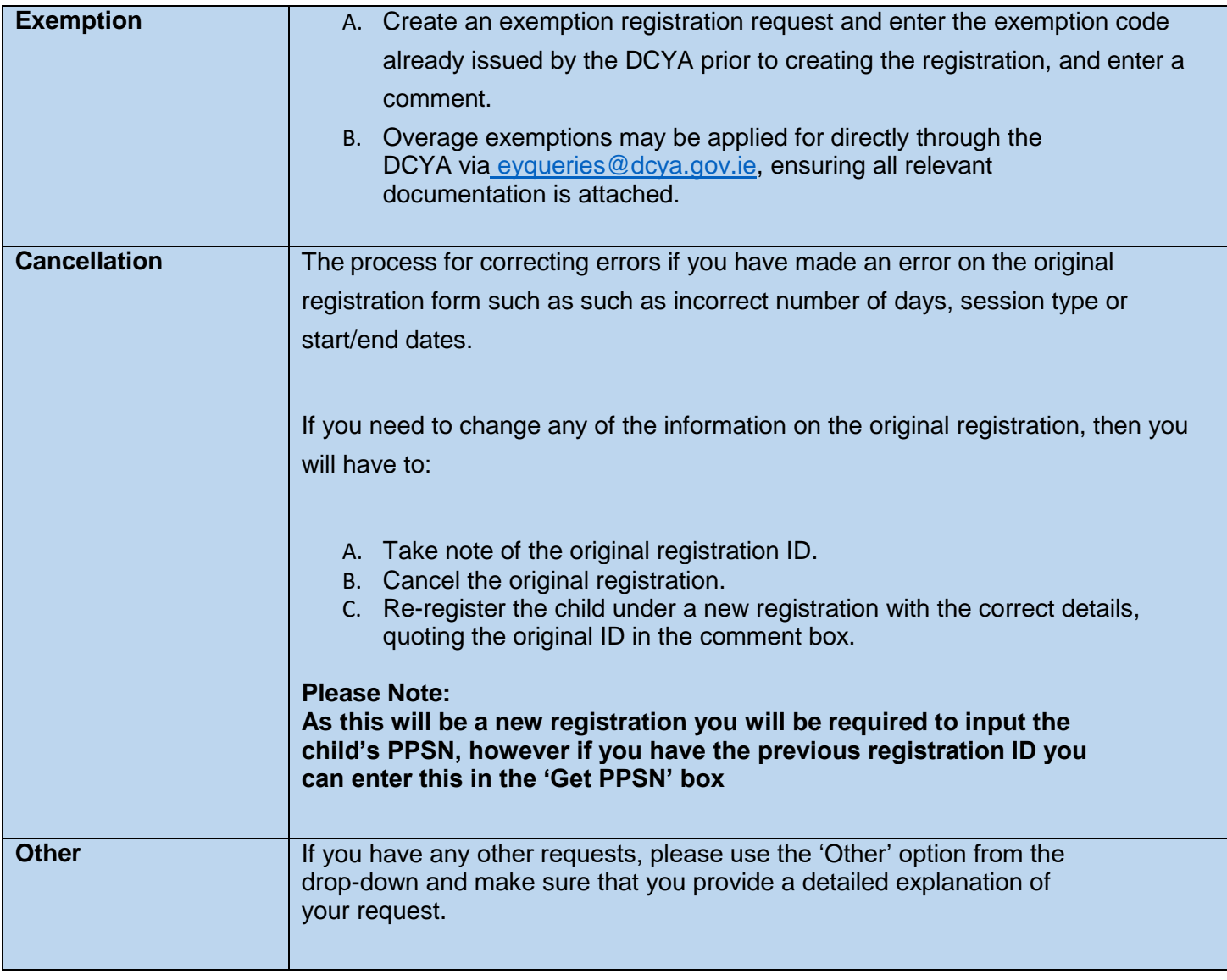

Once you have completed your change request click 'submit'.